## **การติดตั้งระบบบัญชี 3 มิติ เวอร์ชั่น R12**

ระบบบัญชี 3 มิติ รองรับ Browser 2 ตัว ได้แก่ Internet Explorer (IE) และ Mozilla Firefox

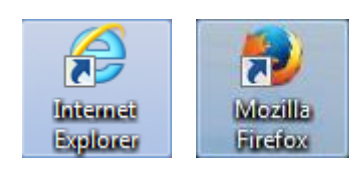

## **กรณีใช้ Internet Explorer (IE)**

ต้องใช้ IE เวอร์ชั่น 10 ลงไป จึงจะติดตั้งระบบบัญชี 3 มิติ ได้

1. เข้าเว็บไซต์ 3 มิติ โดยใช้URL [http://fis.cmu.ac.th:8000](http://fis.cmu.ac.th:8000/)

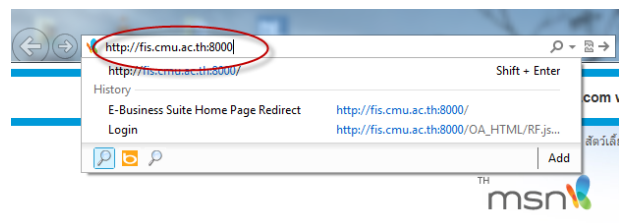

รูป 1 เข้า URL ใหม่ด้วย IE

- 2. ล๊อกอินเข้าระบบ แล้วให้เลือกความรับผิดชอบที่ต้องการเข้าใช้งาน
- 3. ระบบจะเตือนให้ติดตั้ง โปรแกรม Java โดย IE จะแจ้งเตือนโดยแสดงเป็นแถบด้านบน หรือด้านล่าง ตามเวอร์ชั่นที่ ใช้

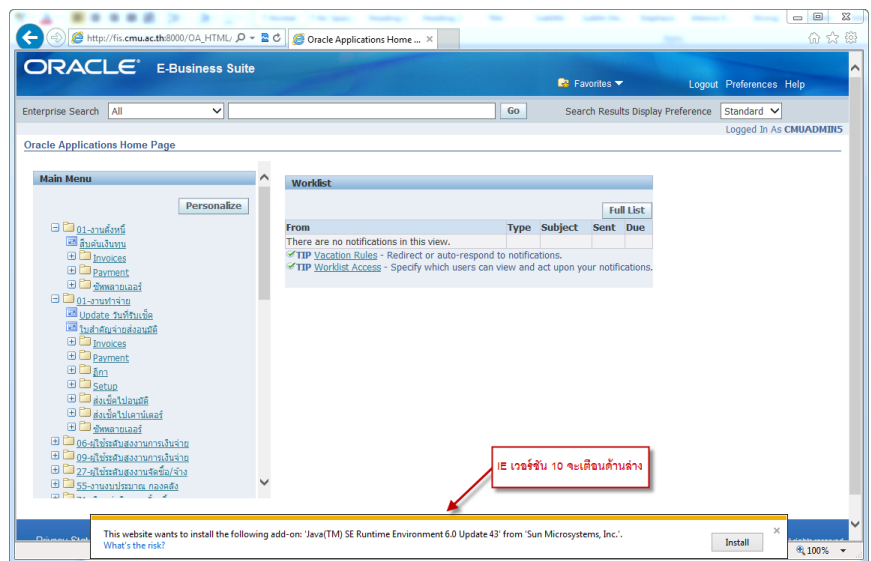

รูป 2 การแจ้งเตือนโปรแกรม Java ของ IE 10

4. ให้คลิกปุ่ม Install ตรงแถบเตือน ถ้าเป็นเวอร์ชั่นอื่นที่มีแถบเตือนสีเหลืองพาดด้านบน แล้วเลือก Install ระบบจะ ถามยืนยันการ Install ให้กดปุ่ม Install (*ถ้าไม่มีการถามยืนยันขึ้นมาให้คลิกที่เมนูความรับผิดชอบอีกครั้ง*)

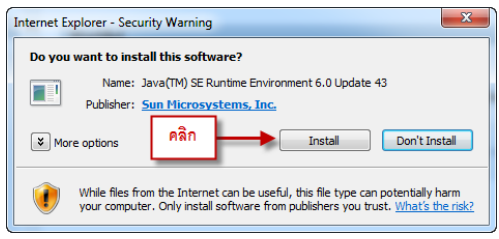

รูป 3 การยืนยันการ Install

5. เมื่อขึ้นหน้า Welcome to Java? ให้กด Install บางครั้งอาจจะมีหน้าจอให้ปิด IE ตามขึ้นมา ให้คลิกปุ่ม Close Browser

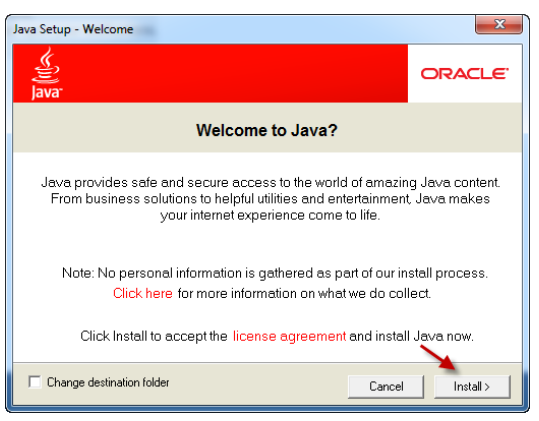

รูป 4 หน้า Welcome to Java?

6. ระบบจะดาวน์โหลดและติดตั้งโปรแกรม

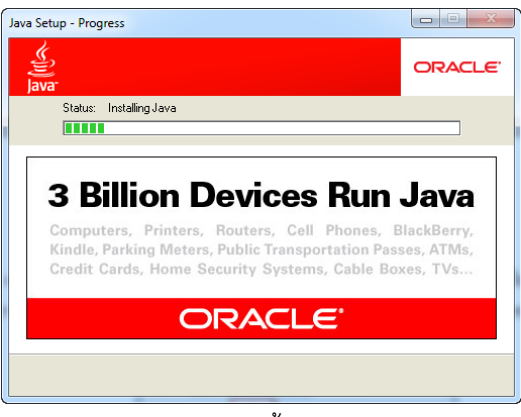

รูป 5 ติดตั้ง Java

7. หลังจาก Install เสร็จให้คลิกปุ่ม Close

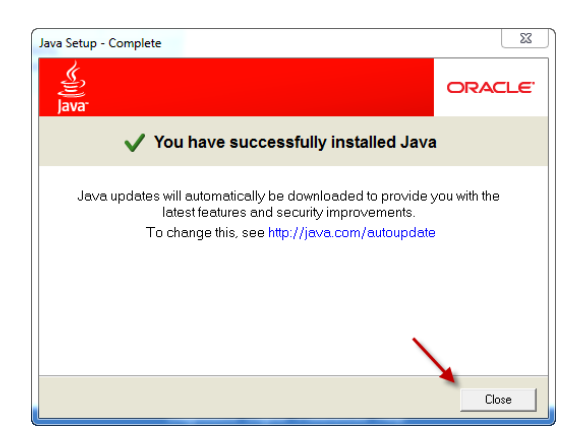

รูปที่ 6 คลิกปุ่ม Close หลังติดตั้งโปรแกรมเสร็จ

รอสักครู่ ระบบจะเรียกหน้าจอการทำงานขึ้นมาเองโดยอัตโนมัติ

## **กรณีใช้ Mozila FireFox**

1. เข้าเว็บไซต์ 3 มิติ โดยใช้URL [http://fis.cmu.ac.th:8000](http://fis.cmu.ac.th:8000/)

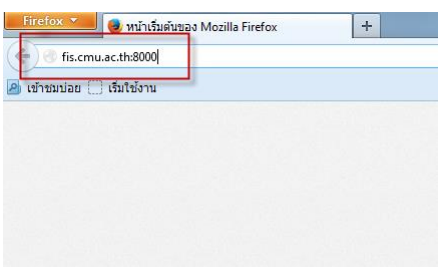

รูป 7 เข้า URL ใหม่ด้วย FireFox

msClient<br>.

- 2. ล๊อกอินเข้าระบบ แล้วให้เลือกความรับผิดชอบที่ต้องการเข้าใช้งาน
- 3. ระบบจะเตือนให้ติดตั้งโปรแกรมของ Java ในกรอบข้อความให้คลิก click here

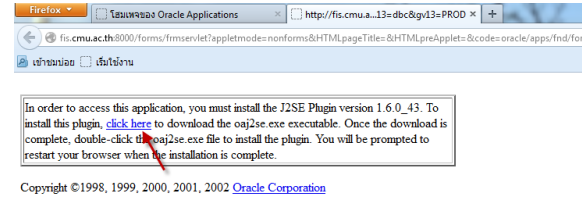

รูป 8 การแจ้งเตือนโปรแกรม Java ของ FireFox

4. คลิกปุ่ม Save (บันทึก)

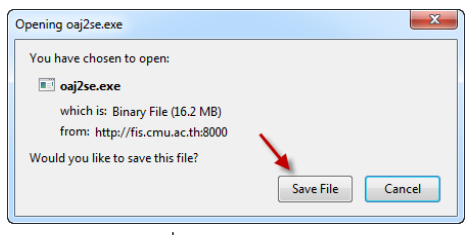

รูปที่ 9 คลิกปุ่ม Save

5. เมื่อโหลดเสร็จ ให้รูป ลูกศรชี้ลง ที่อยู่ด้านบนขวาของ Firefox เพื่อเรียกรายการออกมา จากนั้นคลิกไฟล์ที่ชื่อ oaj2se.exe เพื่อ Install โปรแกรม

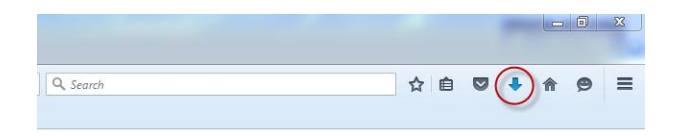

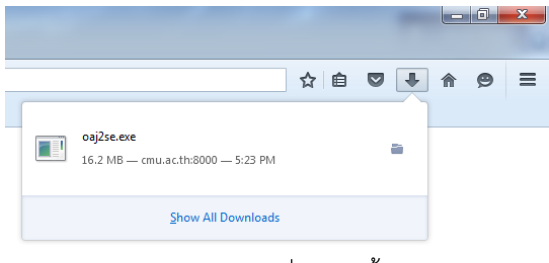

รูป 10 ไฟล์ที่ต้องติดตั้ง

6. เมื่อขึ้นหน้า Welcome to Java? ให้กด Install

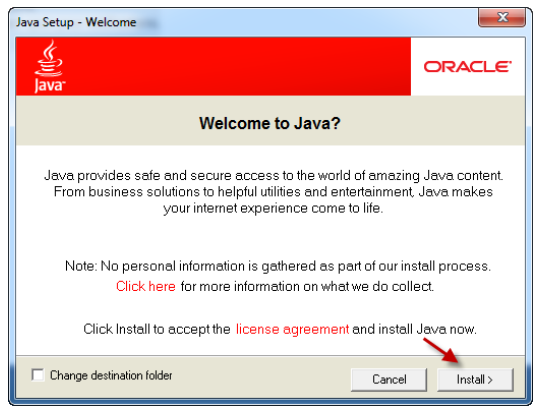

รูป 11 หน้า Welcome to Java?

7. ระบบจะดาวน์โหลดและติดตั้งโปรแกรม

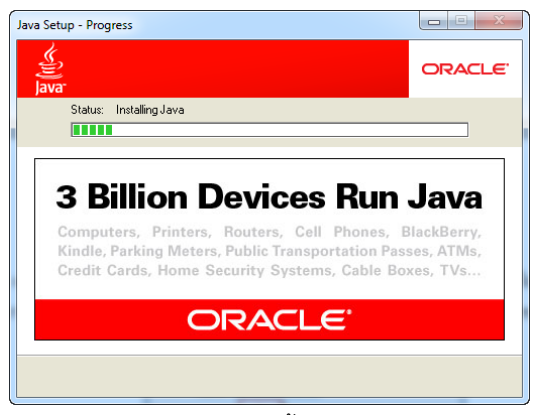

รูป 12 ติดตั้ง Java

8. หลังจาก Install เสร็จให้คลิกปุ่ม Close

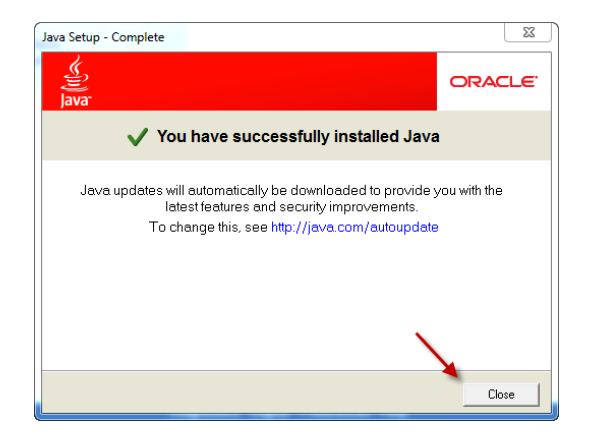

รูปที่ 13 คลิกปุ่ม Close หลังติดตั้งโปรแกรมเสร็จ

9. ถ้าระบบไม่ขึ้นหน้าทำงาน ให้กลับมาที่หน้า Firefox แล้วกดปุ่ม Refresh<br>رجعته القطع العربية التعليمين المسلمة التعليمين التعليمين المسلمة التعليمين المسلمة التعليمين المسلمة التعليم

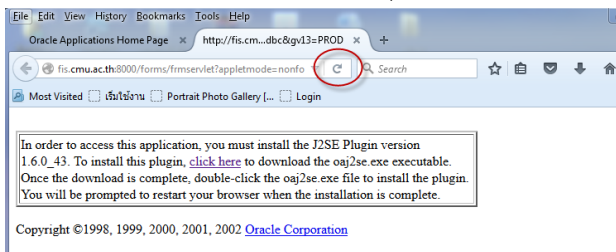

รูปที่ 14 กดปุ่ม Refresh

10. กรณีที่หน้า Firefox จะมีการแจ้งเตือนเกี่ยวกับเวอร์ชั่น ให้คลิกที่ปุ่มสีแดง แล้วเลือก Allow and Remember

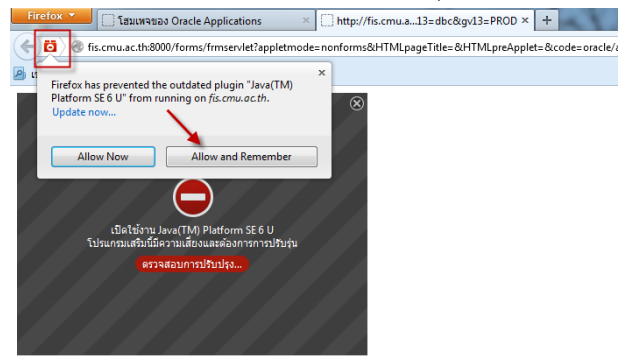

รูปที่ 15 การแจ้งเตือนเกี่ยวกับเวอร์ชั่น

ในเวอร์ชั่นที่ต่ำกว่านี้ จะแจ้งการ deactivate plugins ให้ activate โดยคลิกที่ปุ่มสีแดง แล้วคลิกปุ่ม dropdown และเลือก Always Activate plugins For this site

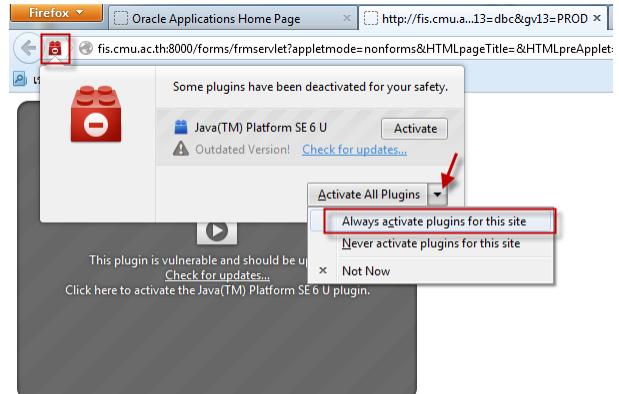

รูป 16 การ Activate plugins

11. อาจมีการเตือนการป้องกัน popup ของ Firefox ให้คลิกเลือกปุ่ม Option หรือ ตัวเลือก แล้วเลือก *ยอมแสดง หน้าต่างป๊อบอัพส าหรับ fis.cmu.ac.th*

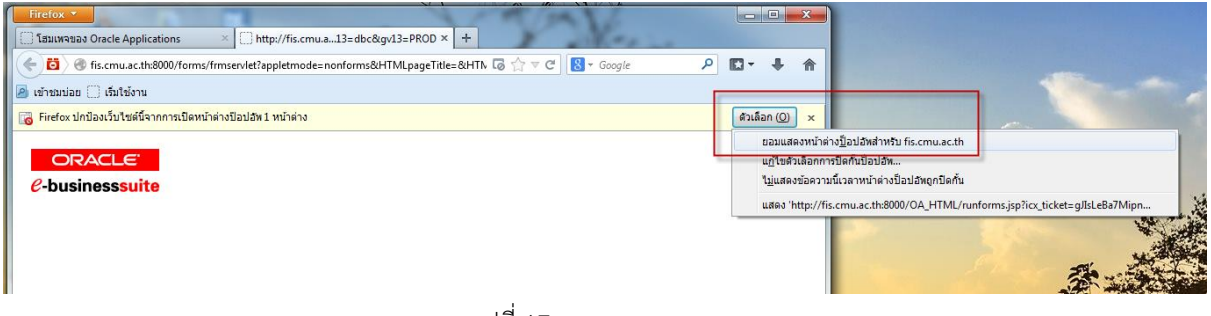

รูปที่ 17 ยอมแสดง popup

## **ปิดการตรวจสอบ โปรแกรม Java**

โปรแกรม Java จะตรวจสอบการอัพเดตเวอร์ชันเป็นประจ า หากมีการอัพเดตเวอร์ชันจะไม่สามารถเข้าใช้ระบบ 3 มิติได้ ดังนั้นเราต้องปิดการตรวจสอบการอัพเดต มีขั้นตอนดังนี้

1. คลิกที่ start menu >> Control Panel

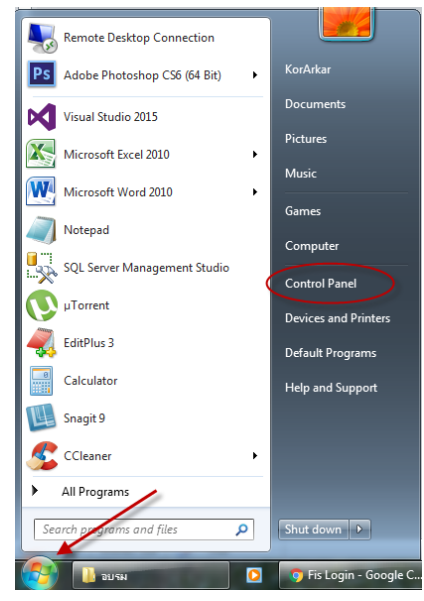

รูปที่ 18 start menu >> Control Panel

2. เมื่อหน้าต่าง Control panel แสดงขึ้นมาให้ คลิกที่ ไอคอน Java

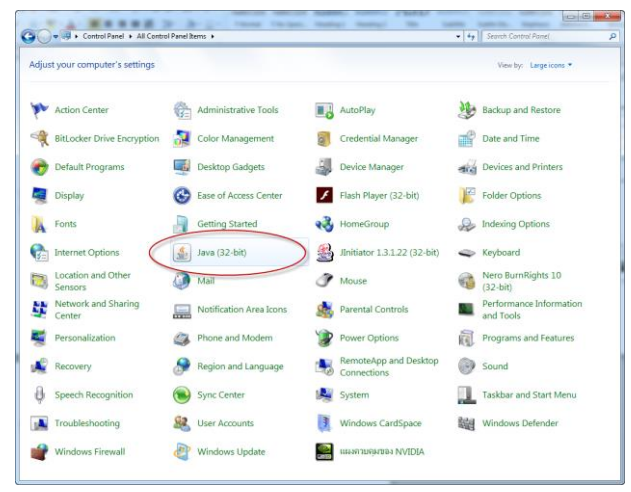

รูปที่ 19 คลิกไอคอน Java

ถ้าหน้าจอไม่เหมือน รูปที่ 19 ให้คลิกเลือก View by เป็นแบบ Large icons

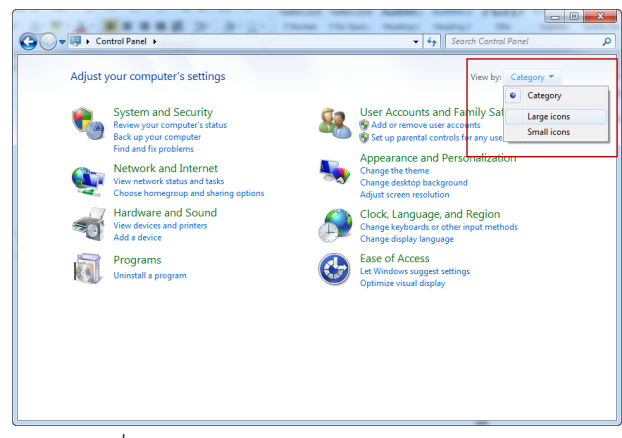

รูปที่20 เลือก View by เป็นแบบ Large icons

3. เมื่อคลิกไอคอน Java แล้วจะมีหน้า Java Control Panel แสดงขึ้นมา ให้คลิกแทบ Update

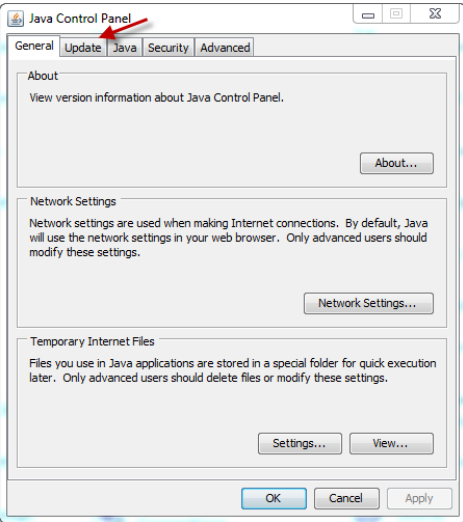

รูปที่ 21 คลิกแทบ Update

4. คลิกเครื่องหมาย ถูก หน้าข้อความ Check for Update Automatically ออก จะมีการเตือนขึ้นมา ให้คลิกปุ่ม Never Check

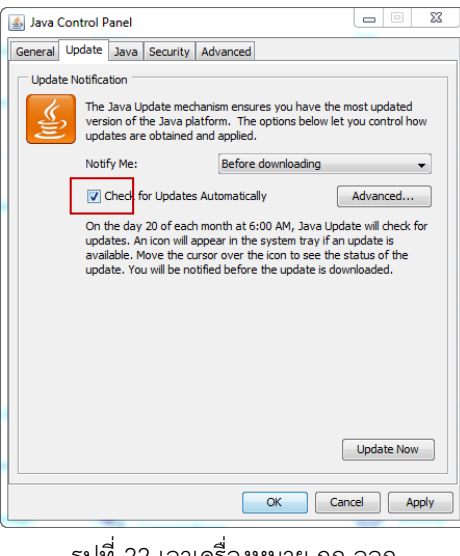

รูปที่ 22 เอาเครื่องหมาย ถูก ออก

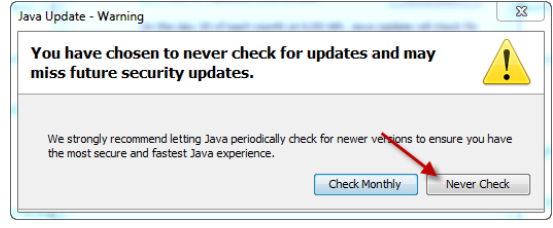

รูปที่ 23 คลิกปุ่ม Never Check

5. เมื่อกลับมาที่ Java Control Panel ให้คลิกปุ่ม OK

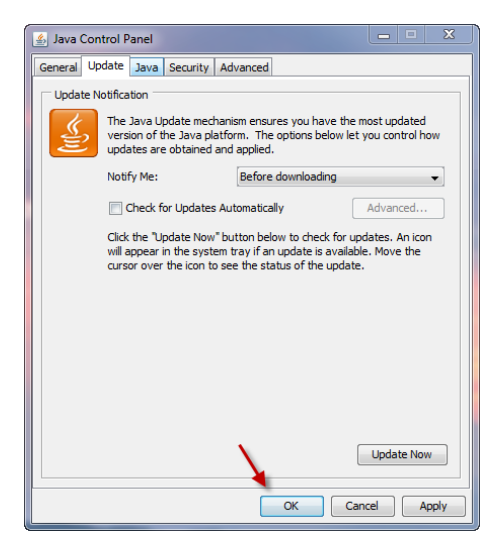

รูปที่ 24 คลิกปุ่ม OK